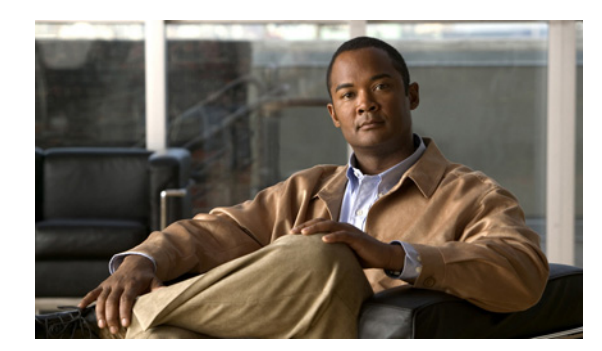

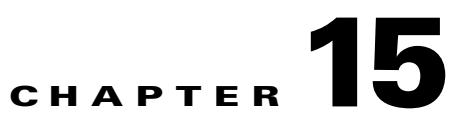

# **Analyzing Guard Module Mitigation**

This chapter describes how to analyze the Cisco Anomaly Guard Module (Guard module) mitigation and the zone traffic, and it shows how to identify configuration problems. It provides a brief explanation of how to identify the type of attack.

This chapter contains the following sections:

- **•** [Analyzing Zone Traffic Patterns](#page-0-0)
- **•** [Verifying Attack Mitigation](#page-3-0)

## <span id="page-0-0"></span>**Analyzing Zone Traffic Patterns**

We recommend that once the current attack ends, you allow the Guard module to learn the zone traffic patterns if the zone is an on-demand zone configuration using default parameters or if the zone traffic characteristics have changed since the last time the Guard module learned the zone traffic.

Use the **show rates** command to display the current zone traffic rates. See the "Using Counters to Analyze Traffic" section on page 13-4 for more information.

View the received traffic rate and follow these guidelines:

- If the received rate is zero, this rate indicates a diversion problem. See the "Recognizing a Traffic [Diversion Problem" section on page 15-2](#page-1-0) for more information.
- If the received rate is greater than the legitimate rate, this rate indicates that the Guard module mitigation is functioning, and the following problems might exist:
	- **–** If the legitimate traffic rate for the zone is a lot higher than the zone traffic rate under normal traffic conditions, see the ["Blocking Flows to the Zone Based on Flow Characteristics" section](#page-1-1)  [on page 15-2.](#page-1-1)
	- **–** If the legitimate traffic for the zone is a lot lower than the zone traffic rate under normal traffic conditions, see the ["Verifying Traffic Blocking Criteria" section on page 15-3.](#page-2-0)

This section contains the following topics:

- **•** [Recognizing a Traffic Diversion Problem](#page-1-0)
- **•** [Blocking Flows to the Zone Based on Flow Characteristics](#page-1-1)
- **•** [Verifying Traffic Blocking Criteria](#page-2-0)

## <span id="page-1-0"></span>**Recognizing a Traffic Diversion Problem**

If the Guard module does not receive any packets, this condition may indicate a traffic diversion problem where the Guard module does not receive the traffic that is sent to the zone.

Verify that you have configured traffic diversion correctly. See Chapter 5, "Configuring Traffic Diversion," for more information.

Follow these guidelines to verify the traffic diversion configuration:

- Verify that you have configured the correct diversion routes. See the "Displaying the Diversion" Routes" section on page 5-7 for more information.
- Verify that the hijacking VLAN is not blocked. Ping the hijacking interface from the supervisor engine.

#### <span id="page-1-1"></span>**Blocking Flows to the Zone Based on Flow Characteristics**

If the legitimate traffic rate for the zone is a lot higher than the zone traffic rate under normal traffic conditions, the Guard module might not be blocking all attack traffic. A high rate of legitimate traffic can occur if you did not allow the Guard module to learn the traffic patterns of a zone, such as when you use an on-demand zone configuration for zone protection (see the "Activating On-Demand Protection" section on page 10-3). If the Guard module does not know the zone traffic patterns, the policy thresholds may be too high for the specific zone.

To prevent the Guard module from forwarding unwanted flows to the zone, we recommend that you perform the following tasks:

- **•** Lower the threshold of policies that measure traffic according to source IP addresses.
- **•** View the legitimate traffic rate. If the legitimate traffic rate still seems too high, this condition could indicate a sophisticated, large-scale, zombie or client attack. Such attacks consist of many flows that do not differ in rate or in the number of connections from a regular flow. You can configure a flex-content filter to block such anomaly traffic flows. See the "Configuring Flex-Content Filters" section on page 7-3 for more information.

To lower the policy thresholds, perform the following steps:

<span id="page-1-2"></span>**Step 1** Display the current policy thresholds by entering the following command in zone configuration mode: **show policies**

See the "Displaying Policies" section on page 8-21 for more information about the policies.

**Step 2** Examine the zone global traffic by entering the following command in zone configuration mode:

```
show policies */*/*/*/global statistics
```
The Guard module displays the traffic flows with the highest rates that are forwarded to the zone, as measured by the protection policies. Determine whether or not the type of services and the volume represent the zone traffic. See the "Displaying Policy Statistics" section on page 8-22 for more information about policy statistics.

**Step 3** Examine the traffic of single users that are represented by a source IP address and determine which policies have a high threshold that should be decreased by entering the following command in zone configuration mode:

**show policies \*/\*/\*/\*/src\_ip statistics** 

The Guard module displays the traffic flows with the highest rates forwarded to the zone, as measured by the protection policies. See the "Displaying Policy Statistics" section on page 8-22 for more information about policy statistics.

**Step 4** If the traffic volume does not represent the zone traffic, decrease the threshold of the source IP address policies by entering the following command in zone configuration mode:

**policy \*/\*/\*/\*/src\_ip thresh-mult** *threshold-multiply-factor*

The *threshold-multiply-factor* argument specifies the number by which to multiply the policy threshold. Enter a number less than 1 to decrease the policy threshold. For example, enter 0.5 to decrease the threshold by half. See the "Multiplying a Threshold by a Factor" section on page 8-16 for more information.

## <span id="page-2-0"></span>**Verifying Traffic Blocking Criteria**

If the legitimate traffic rate seems too low, it could indicate that the Guard module is blocking access to the zone by legitimate clients. This condition could occur if the learning process was performed some time ago and the policy thresholds no longer fit the zone traffic pattern. The result is that the policy thresholds are not tuned properly and are set too low for current normal traffic patterns.

To verify and change the Guard module blocking criteria, perform the following steps:

**Step 1** If you suspect that the Guard module is blocking access to the zone by legitimate clients, verify that dynamic filters are not blocking access from these clients by entering the following command in zone configuration mode:

**show dynamic-filters** [**details**]

The dynamic filters provide details on the policy that caused the production of the dynamic filters. See the "Displaying Dynamic Filters" section on page 7-19 for more information.

**Step 2** Identify the policies that caused the production of the dynamic filters and display the statistics of these policies. For example, examine the traffic of single users, represented by a source IP address. Determine which policies have a low threshold that should be increased by entering the following command in zone configuration mode:

**show policies \*/\*/\*/\*/src\_ip statistics** 

The Guard module displays the traffic flows with the highest rates forwarded to the zone, as measured by the zone policies. See the "Displaying Policy Statistics" section on page 8-22 for further information about policy statistics.

**Step 3** If the traffic volume does not represent the zone traffic, increase the threshold by entering the following command in zone configuration mode:

**policy \*/\*/\*/\*/src\_ip thresh-mult** *threshold-multiply-factor*

The *threshold-multiply-factor* argument specifies the number by which to multiply the policy threshold. Enter a number greater than 1 to increase the policy threshold. For example, enter 2 to increase the threshold by 2. See the "Multiplying a Threshold by a Factor" section on page 8-16 for more information.

**Step 4** Display the list of dynamic filters. (See [Step 1](#page-1-2).) If the list of dynamic filters includes dynamic filters for IP addresses of legitimate clients with an action of drop, remove those dynamic filters by entering the following command in zone configuration mode:

 $\mathbf I$ 

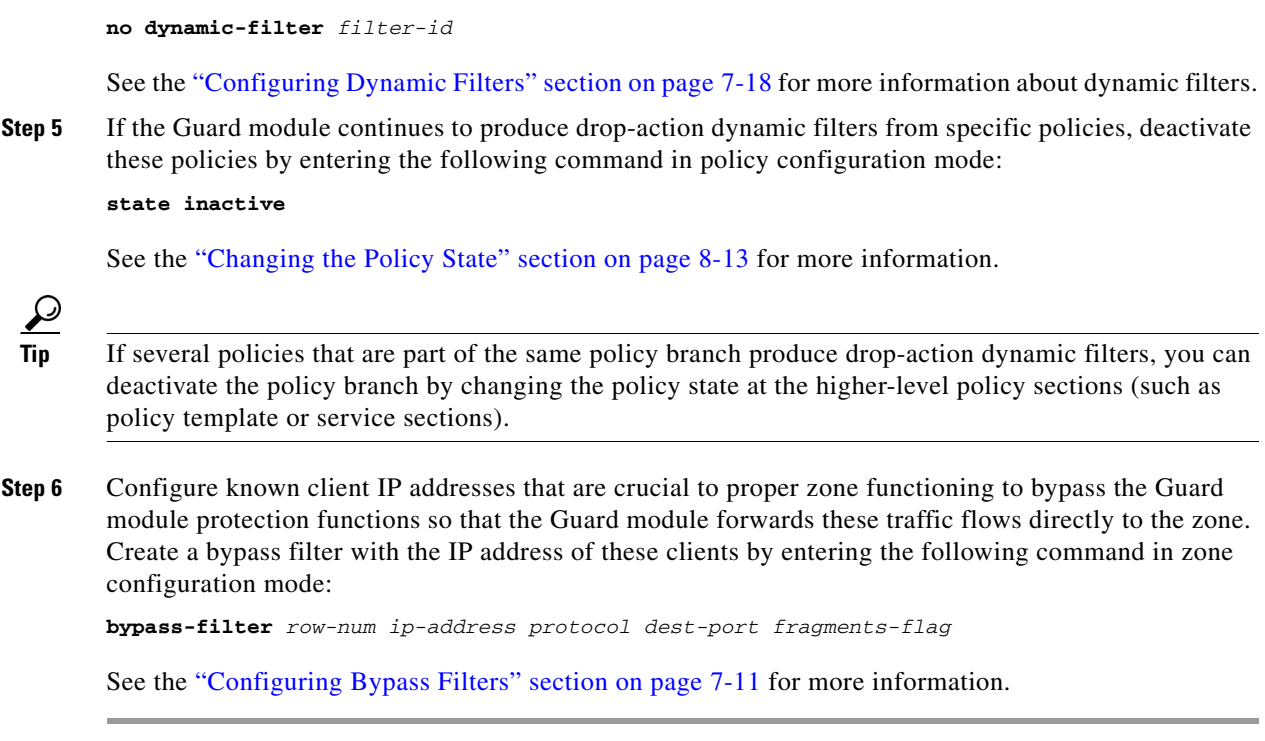

## <span id="page-3-0"></span>**Verifying Attack Mitigation**

After you identify an attack on the zone, you can verify that the Guard module is mitigating the attack. This action is especially important if you are not familiar with the zone traffic patterns or if the zone is using an on-demand protection configuration ("Activating On-Demand Protection" section on page 10-3) and the Guard module did not learn the zone traffic patterns.

To verify attack mitigation, perform the following actions:

- Display the zone current attack report to analyze the attack statistical information. See the ["Displaying the Zone Current Attack Report" section on page 15-4](#page-3-1) for more information.
- **•** View the Guard module filters, counters, and statistics.

This section contains the following topics:

- **•** [Displaying the Zone Current Attack Report](#page-3-1)
- **•** [Displaying the Guard Module Advanced Statistics](#page-4-0)
- **•** [Displaying Dropped Traffic Statistics](#page-4-1)

## <span id="page-3-1"></span>**Displaying the Zone Current Attack Report**

You can display the report of an ongoing attack to learn more about the attack characteristics and the measures that the Guard module took to mitigate the attack by entering the **show reports current** command. See the "Displaying Attack Reports" section on page 12-8 for more information.

The report provides you with details about the attack. The information includes when the attack started, a general analysis of the zone traffic flow, an analysis of the packets that were dropped and replied, details of the traffic anomalies that the Guard module detected in the zone traffic, and the steps the Guard module took to mitigate the attack. See the "Understanding the Report Layout" section on page 12-1 for more information.

The report provides you with details about the two main classes of DDoS attack classifications as follows:

- **•** Bandwidth depletion—Attacks designed to flood the zone with unwanted traffic that prevents legitimate traffic from reaching the zone. These attacks include spoofed attacks and malformed packets.
- **•** Resource depletion—Attacks that are designed to tie up the resources of the zone.

See the "Mitigated Attacks" section on page 12-4 for more information about the types of mitigated attack.

### <span id="page-4-0"></span>**Displaying the Guard Module Advanced Statistics**

You can view the Guard module filters, counters, and diagnostics to learn about the attack characteristics and the measures that the Guard module is taking to mitigate the attack. The Guard module advanced statistics includes the following information:

- **•** Dynamic filters—Provide details about how the Guard module is handling the attack. To view the dynamic filters, use the **show dynamic-filters command.** See the "Displaying Dynamic Filters" section on page 7-19 for more information.
- User filters—Define how to handle traffic flows that are suspected as DDoS attacks. The zone configuration includes a default set of user filters. You can add or delete user filters. To display the user filters, use the **show** command or the **show running-config** command. The Guard module displays the current traffic rate, measured for each user filter. See the "Displaying User Filters" section on page 7-17 for more information.
- **•** Statistics on dropped packets—Provide a list that details the distribution of dropped packets for the ongoing attack. To display the statistics about dropped packets, use the **show drop-statistics**  command. See the ["Displaying Dropped Traffic Statistics" section on page 15-5](#page-4-1) for more information.
- **•** Zone rate history—Provides the rate that the Guard module measured for each counter in the past 24 hours and the details about the attack evolvement. To display the zone rate history, use the **show rates history** command. See the "Using Counters to Analyze Traffic" section on page 13-4 for more information.
- **•** Zone counters—Provides the number of packets that the Guard module measured for each counter and enables you to analyze the way the Guard module has handled the zone traffic since the attack was initiated. See the "Using Counters to Analyze Traffic" section on page 13-4 for more information.

## <span id="page-4-1"></span>**Displaying Dropped Traffic Statistics**

You can view the distribution of dropped packets for an ongoing attack by entering the following command in configuration mode:

#### **show drop-statistics**

The Guard module displays the packets dropped by its protection functions by rate, packet, and bit units. [Table 15-1](#page-5-0) provides the drop statistics.

<span id="page-5-0"></span>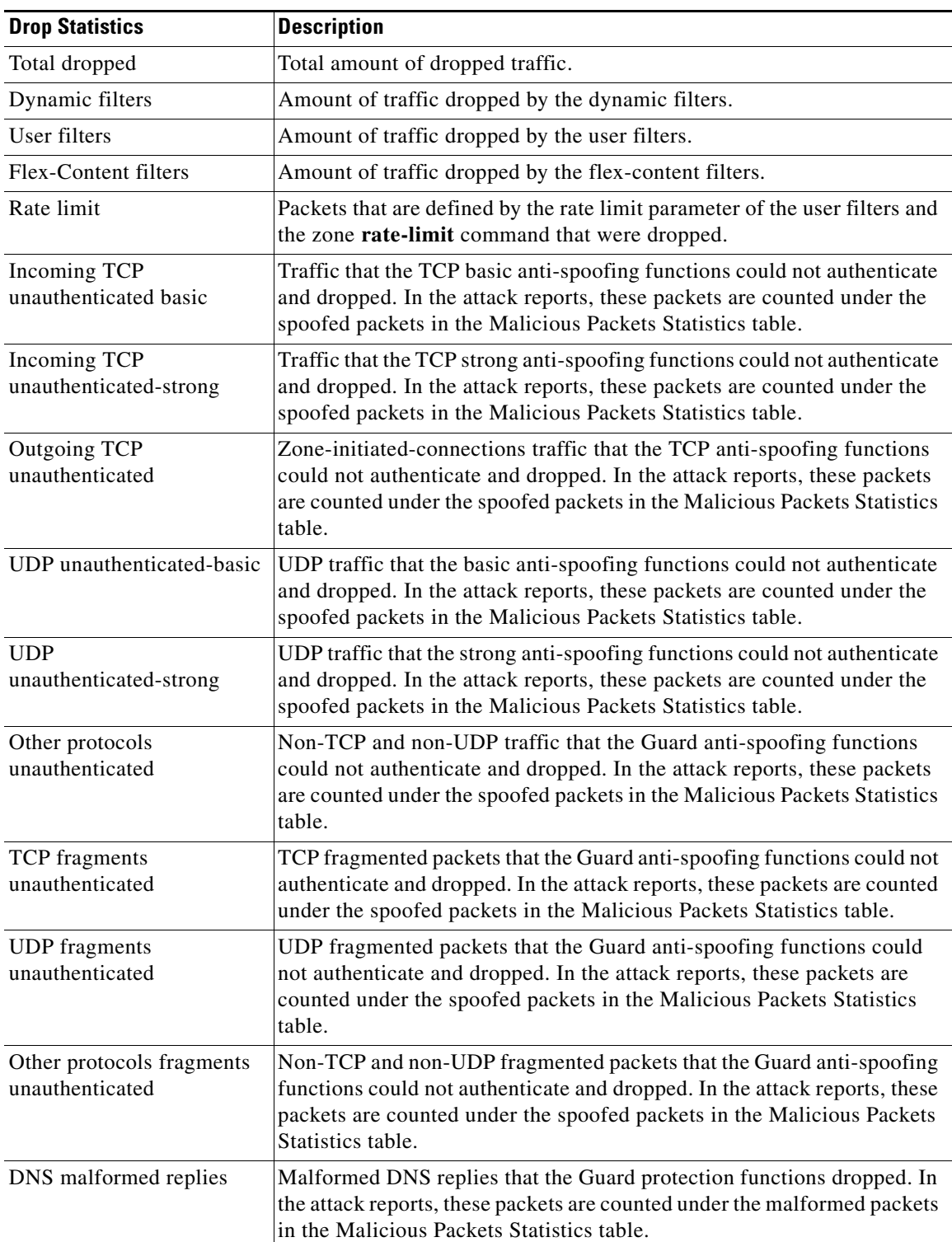

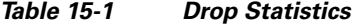

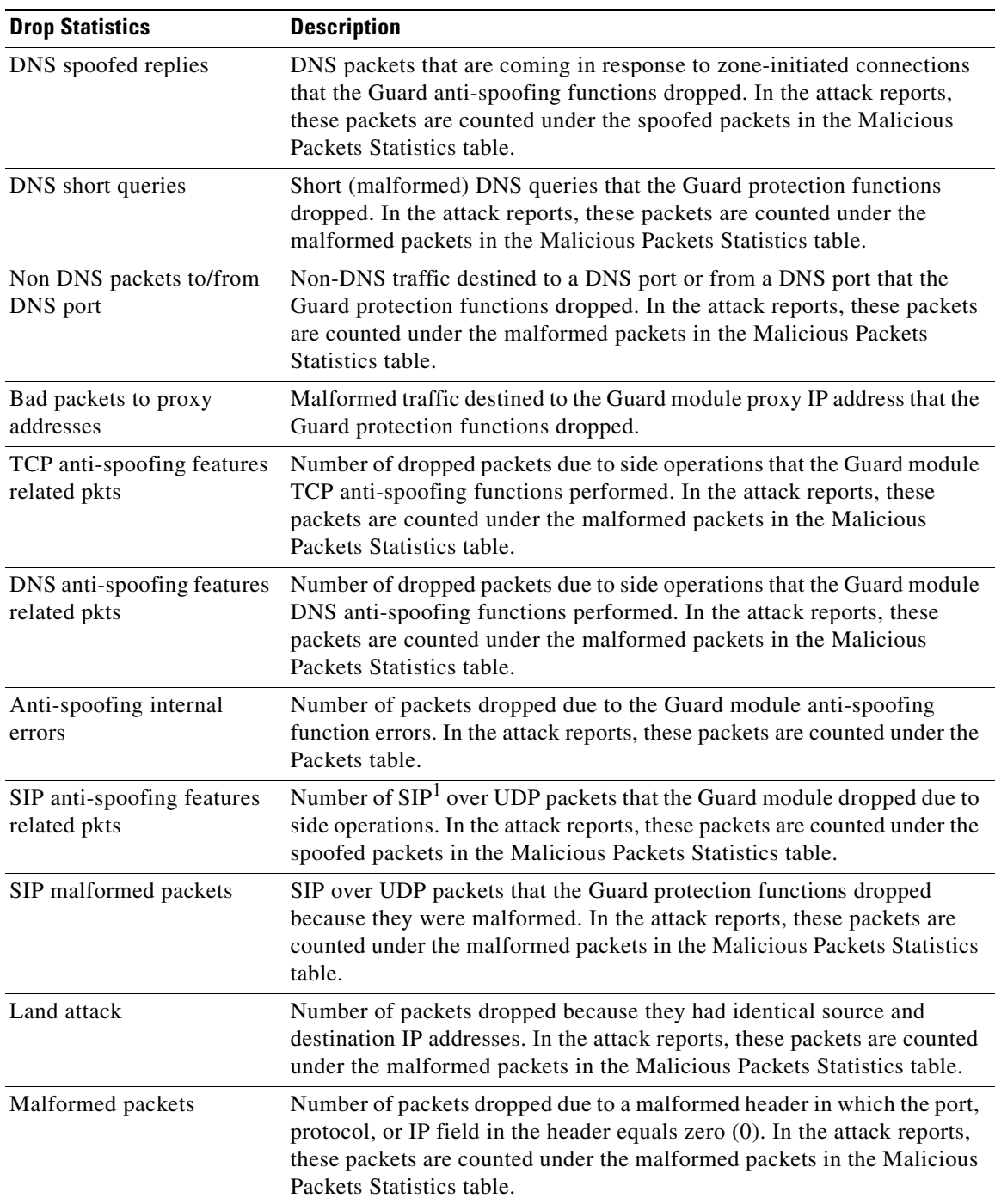

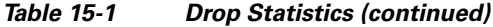

1. SIP = Session Initiation Protocol

The following example shows how to display the drop statistics:

user@GUARD-conf-zone-scannet# **show drop-statistics**

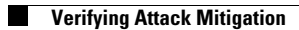

П